### **Student Manual for Online Exam :**

Step 1 Click on the below link. THIRD YEAR **BCOM A & B DIV AND ATKT** STUDENTS: <u>https://llcab.edflyexam.com/</u> THIRD YEAR **BCOM C&D DIV** STUDENTS: <u>https://llccd.edflyexam.com/</u>

Step 2

## You will be redirected to Exam login page

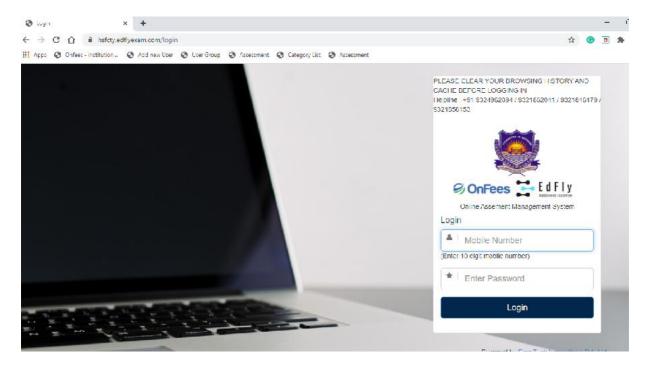

Login with your registered Mobile number and Password as **<u>123456</u>** (This is one time **Password**)

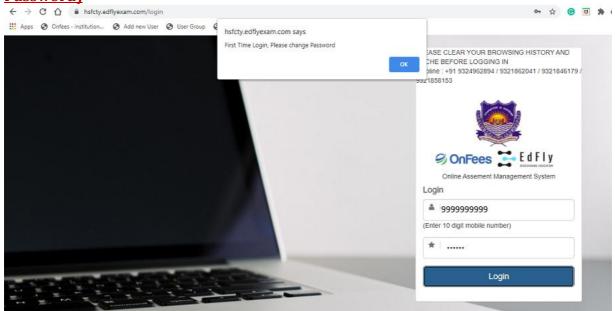

### Step 4

You are required to change the password and set the new password which you will be using for all the exams.

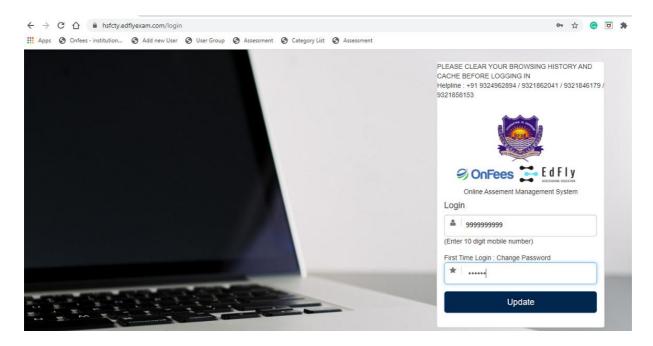

Once you have set your new password, you are required to login again with that new password which is set by you as mentioned in step3

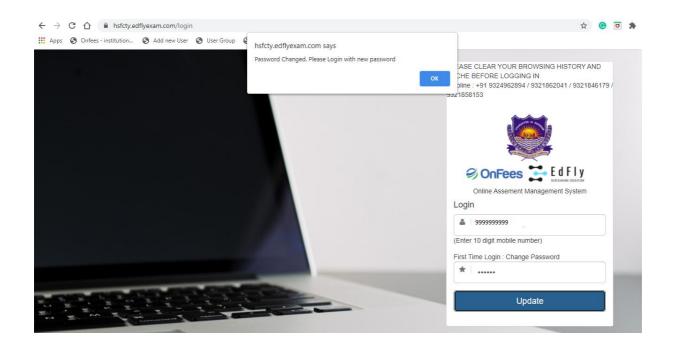

# Step 6

After you have logged in to the exam portal you will have the access to give your respective exams. Click on Attempt to start with the exam.

| Edfly<br>Learn | Helpline<br>Assessment - Result Logout    | : +91 8104502268 / +91 9324962895 / +91 22 49708768 | Student Name : Khilin Satra<br>PRN No : |
|----------------|-------------------------------------------|-----------------------------------------------------|-----------------------------------------|
|                | Assessment                                |                                                     |                                         |
|                | Ţ                                         | <b>P</b>                                            | Ģ                                       |
|                | Cost And Management<br>Account SEM-I ATKT | Strategic Management (ATKT<br>Exam SEM-I)           | MOCK TEST (MCOM ATKT<br>SEM I/II/III)   |
|                | Duration (in min.) 60                     | Duration (in min.) 60                               | Duration (in min.) 60                   |
|                | ✓ No. of Questions: 25                    | ✓ No. of Questions: 25                              | ✓ No. of Questions: 10                  |
|                | ✓ Allow Maximum Attempts: 1               | ✓ Allow Maximum Attempts: 1                         | ✓ Allow Maximum Attempts: 5             |
|                | Attempt                                   | Attempt                                             | Attempt                                 |

Powered by EasyTech Innovations Pvt. Ltd.

New window will open and you will see instructions before your exam starts and at the end of instructions you will see start assessment link. It will get activated only at the time of your exam. For e.g. if your exam is between 11am-12pm then this link will be get activated at 11am onwards. Click on start Assessment and your exam will start.

| Edfly Learn | Assessment - Result Logout Helpline : +91 8104502268 / +91 9324962895 / +91 22 49708768 | Student Name : Khilin Satra<br>PRN No : |
|-------------|-----------------------------------------------------------------------------------------|-----------------------------------------|
|             |                                                                                         |                                         |
|             | Attempt Assessment                                                                      |                                         |
|             | Assessment Name                                                                         | Cost And Management Account SEM-I ATKT  |
|             | Description                                                                             |                                         |
|             | Start Date (Assement can be attempted after this date. YYYY-MM-DD HH:II:SS )            | 2020-09-22 14:00:00                     |
|             | End Date (Assement can be attempted before this date. eg. 2017-12-31 23:59:00 )         | 2020-09-22 14:20:00                     |
|             | Duration (in min.)                                                                      | 60                                      |
|             | Allow Maximum Attempts                                                                  | 1                                       |
|             | No Of Questions                                                                         | 25                                      |
|             |                                                                                         |                                         |

#### Step 8

After you click on Start assessment your exam & Timer will start.

As you see once you start answering boxes on your right starts changing colours. You can give answers and **CLICK ON SAVE & NEXT**. You can go back to any question during exam time and edit your previous answer. You can mark your question if you want to review later.

| MAT  | HS MOCK                      |                                     |                                    | Time le                                                    | ft: 01:39:2                    | 26 |                     |
|------|------------------------------|-------------------------------------|------------------------------------|------------------------------------------------------------|--------------------------------|----|---------------------|
| бкм  | ock MATHE                    | EMATICS Mock                        |                                    |                                                            |                                |    |                     |
| Qu   | estion 3)                    | How many days do we have in a week? | Questi<br>1<br>8<br>15<br>22<br>29 | 2 3<br>9 10<br>16 17                                       | 4 5<br>11 12<br>18 19<br>25 26 | 13 | 7<br>14<br>21<br>28 |
|      | A) ○<br>B) ●<br>C) ○<br>D) ○ | SEVEN<br>SIX<br>FIVE<br>NINE        |                                    | Answered<br>UnAnswered<br>Review-Later (RL)<br>Not-visited |                                |    |                     |
| Back | Save & Next                  |                                     |                                    |                                                            |                                |    |                     |

And on last question you will see **SUBMIT EXAM** tab.

| Mock TY Test                                                          | Time left: 00:35:06                                                     |
|-----------------------------------------------------------------------|-------------------------------------------------------------------------|
| G K Mock MATHEMATICS Mock ENGLISH Mock   Question 25) He all of them. | 1 2 3 4 5 6 7   8 9 10 11 12 13 14   15 16 17 18 19 20 21   22 23 24 25 |
| A) ○ went<br>B) ○ listened<br>C) ○ spoke<br>D) ○ wanted               | Answered<br>UnAnswered<br>Review-Later (RL)<br>Not-visited              |
|                                                                       | Powered by EasyTech Innovations Pvt. Ltd.                               |
| Review Later Back Submit Exam                                         |                                                                         |

Once you click on submit tab it will ask you again to reconfirm.

| Mock TY Test                                    | ĸ                                                                | Time left: 00:31:46 **                                     |
|-------------------------------------------------|------------------------------------------------------------------|------------------------------------------------------------|
|                                                 | Do you really want to submit this Assessme<br>Cancel Submit Exam | ent?                                                       |
| A) Went<br>B) Iistened<br>C) Spoke<br>D) Wanted |                                                                  | Answered<br>UnAnswered<br>Pevlew-Later (RL)<br>Not-visited |
|                                                 |                                                                  | Powered by EasyTech Innovations Pvt. Ltd.                  |
| Review Later Back Submit Exam                   |                                                                  |                                                            |

Click on Submit Exam and your exam will get submitted.

ALL THE BEST!